親愛的顧客您好:

如 貴公司已完成玉山銀行全球智匯網申請作業,本行同仁並已交付您交易放行所使用的安控 設備,您可依以下操作手冊說明,進行安控設備的後續操作使用。

#### ■ OTP [裝置操作](#page-1-0) P2

- [FXML](#page-2-0) 憑證(載具)操作 P3
	- [載具驅動程式下載及安裝](#page-2-1) P3
		- Windows OS [電子憑證放行元件安裝操作說明](#page-3-0) P4
		- ▶ Mac OS [電子憑證放行元件更新操作說明](#page-5-0) P6
	- [載具密碼變更](#page-8-0) P9
	- FXML [電子憑證線上申請](#page-9-0) P10
	- FXML [電子憑證人員綁定](#page-11-0) P12
	- FXML [電子憑證查詢](#page-12-0) P13
	- FXML [電子憑證繳費](#page-13-0) P14
	- FXML [電子憑證更新](#page-14-0) P15

#### 一、功能使用動線

OTP 裝置管理:請點選下圖上方【管理設定→OTP 管理】 FXML 電子憑證管理:點選下圖上方【管理設定→憑證管理】

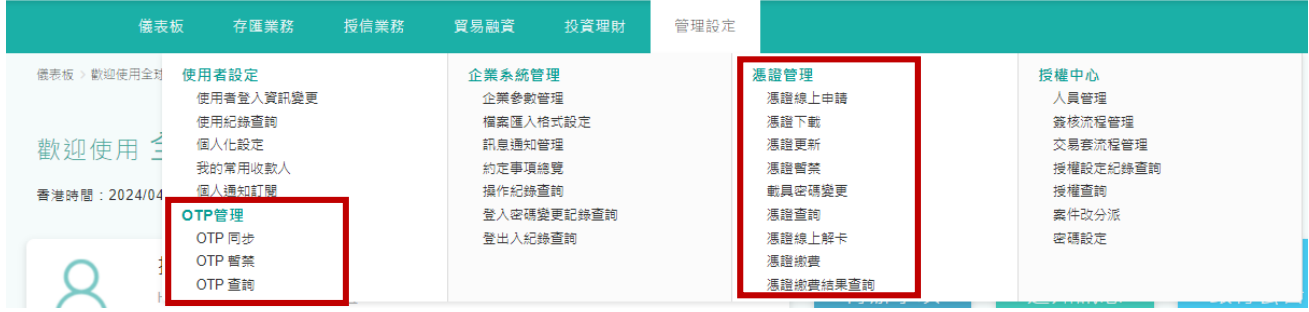

#### <span id="page-1-0"></span>二、**OTP** 裝置操作說明

本行採用的是以電子紙技術製造的一張卡片型式的 OTP 裝置,卡面右下方會有一個按壓 BUTTON,每次按壓會產生一組 6 位數字密碼,只要在全球智匯網交易的確定放行頁,確認 選取的 OTP 序號無誤,並輸入 OTP 裝置所產生的這組 6 位數字密碼即可完成交易放行。

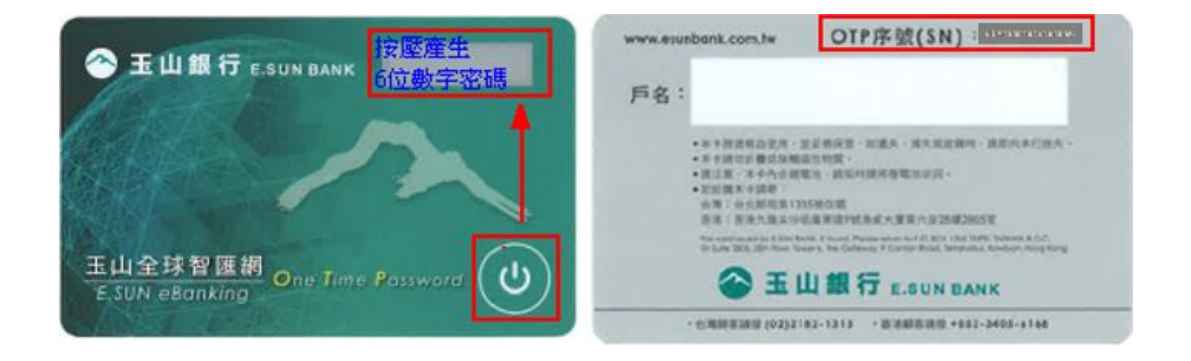

提醒您:

- (1) 每組密碼只可使用 1 次,不可重覆使用,即無法一組密碼放行多次交易。
- (2) OTP 裝置每 30 秒會更新一組密碼,密碼產生後的 90 秒內使用有效。
- (3) 如輸入密碼系統回應不正確,有可能是您的 OTP 裝置時間有偏差,請透過【管理設定】 → 【OTP 管理】→【OTP 同步】, 將裝置時間重新進行校正。
- (4) 如連續 5 次輸入密碼錯誤,系統將暫禁您的 OTP 裝置使用,恢復使用需請您來行申請解 禁。
- (5) 如 OTP 裝置遺失或毀損,請透過【管理設定】→【OTP 管理】→【OTP 暫禁】先執行 OTP 暫禁,以確保您在網銀的使用安全。

### <span id="page-2-0"></span>三、**FXML** 憑證**(**載具**)**操作說明

本行裝載 FXML 電子憑證的設備為 USB 載具(如下圖),透過載具與個人電腦相連接進行交易 放行的驗章,可作為貴公司身分確認之依據。

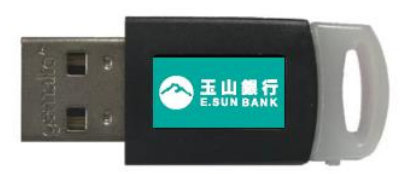

### <span id="page-2-1"></span>**1.** 載具驅動程式下載及安裝

(1)驅動程式下載

使用載具於個人電腦進行交易放行前,需請您安裝載具驅動程式。

請您在全球智匯網登入頁面,移至頁面最下方,點選【下載專區】→【軟體類】,依照您所使 用的電腦版本,下載【編號 1】Windows 版本或【編號 2】Mac 版本,進行安裝。

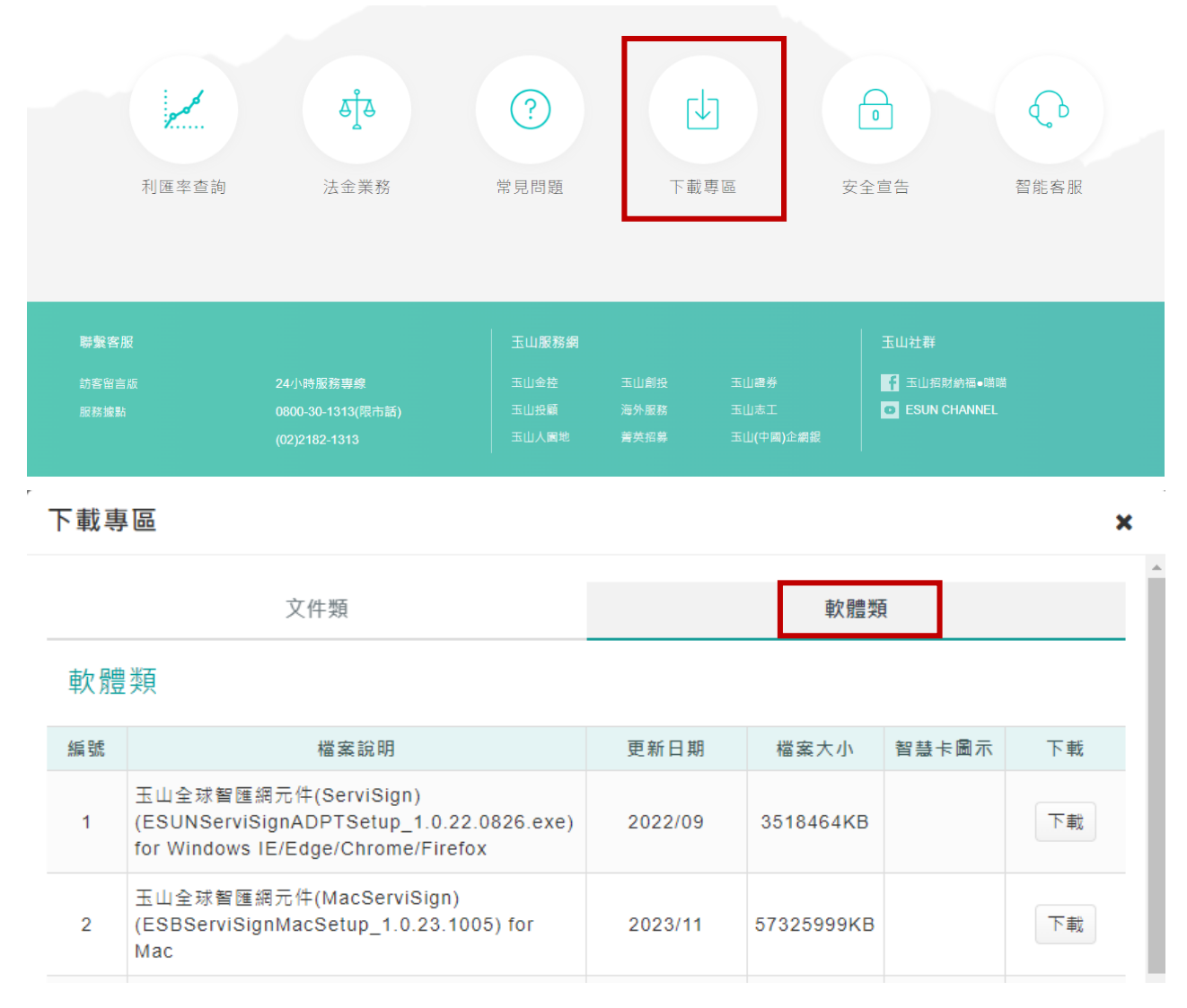

# <span id="page-3-0"></span>Windows OS 電子憑證放行元件安裝操作說明

載具驅動程式名稱為「ESUNServiSignADPTSetup」,下載後請您點開即可進行安裝,出現完 成安裝的畫面訊息後,即代表安裝成功。

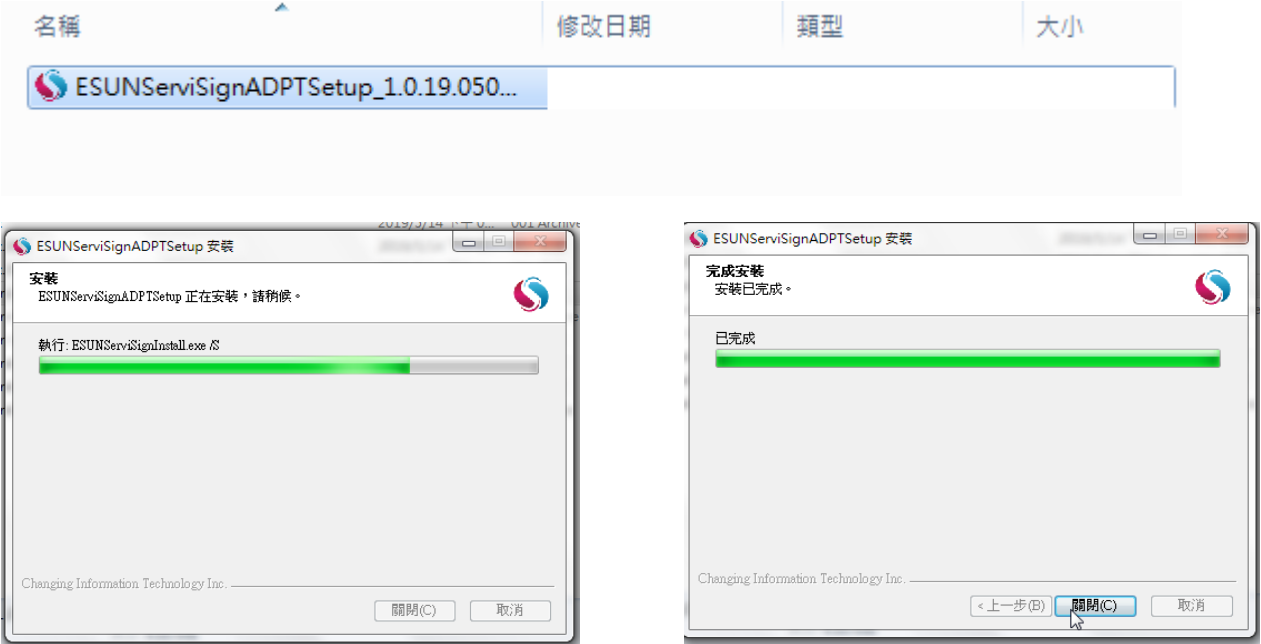

※如果您是要重新安裝憑證放行元件,且無法順利安裝上述元件程式,請您先移除舊版元件程式 移除舊版驅動程式說明如下:

請在您電腦的控制台,點選「解除安裝程式」。

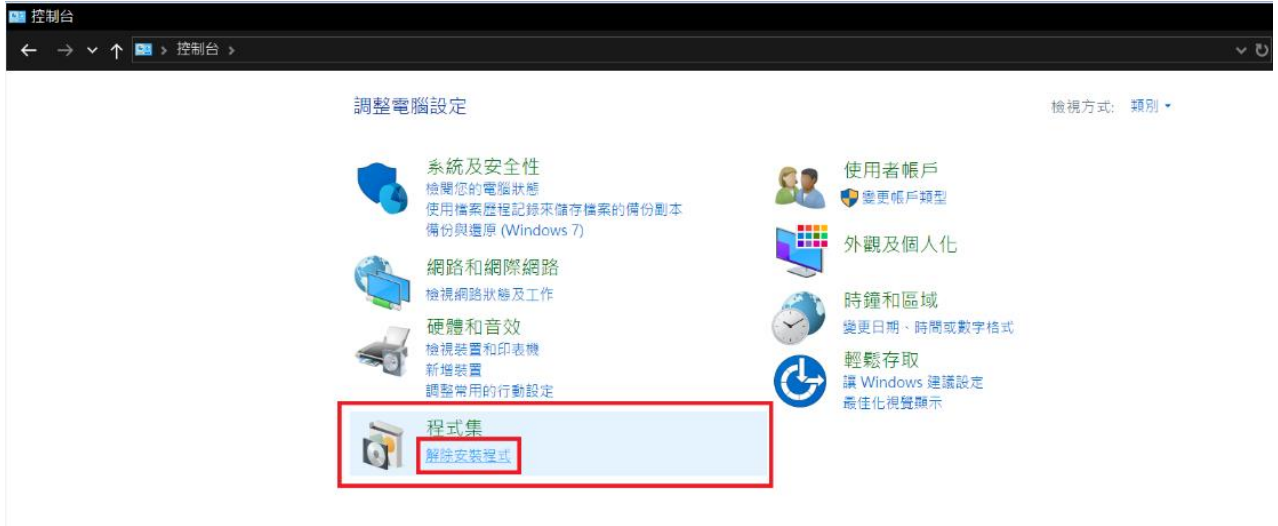

載具驅動程式名稱為「ESUNServiSignADPTSetup」,並請點選「截除安裝/變更」,出現完成 解除安裝的畫面訊息後,即代表解除安裝成功。

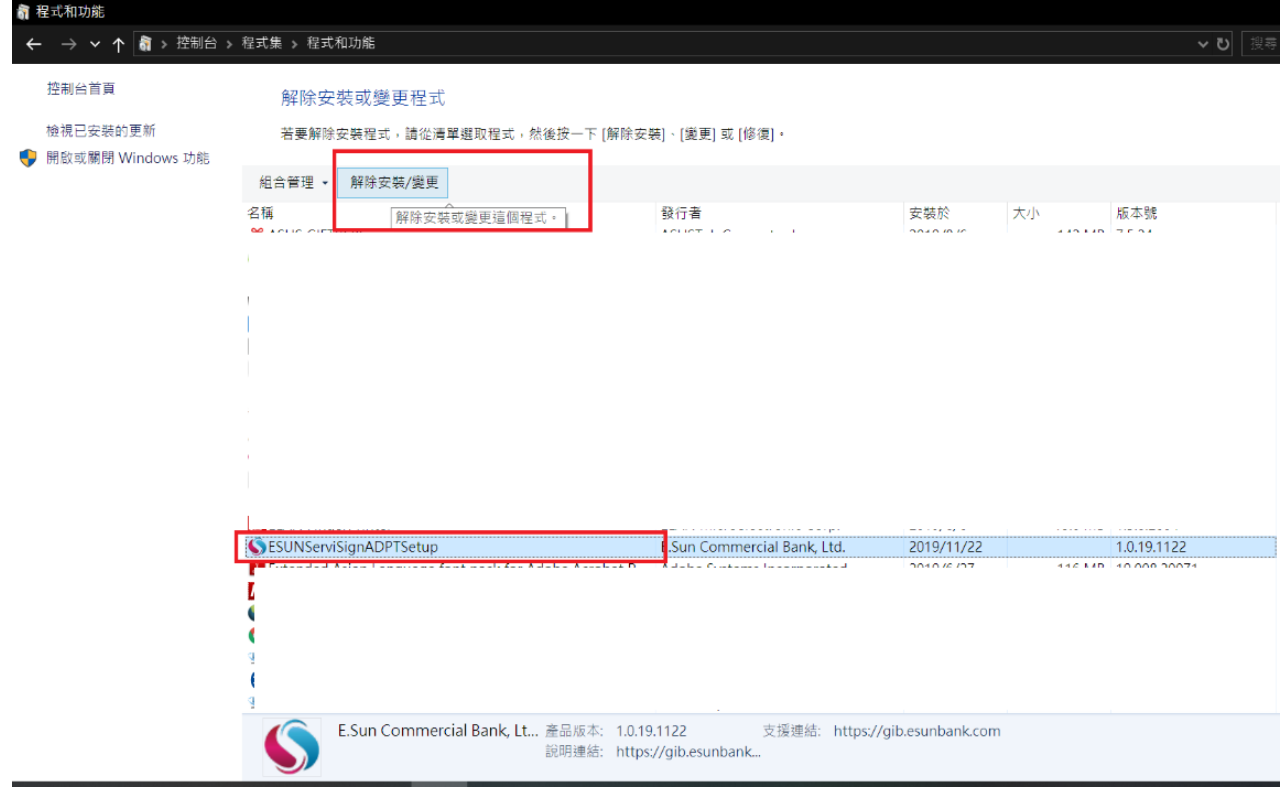

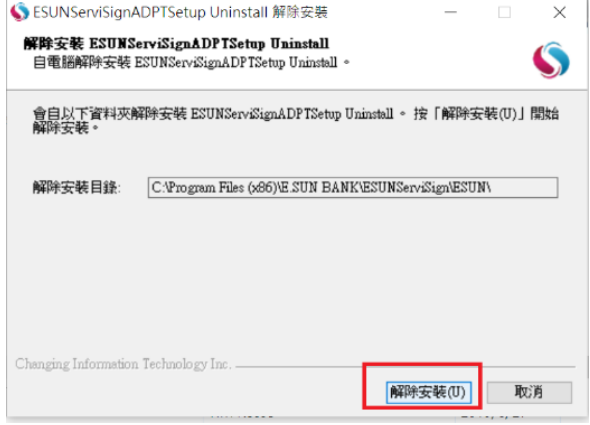

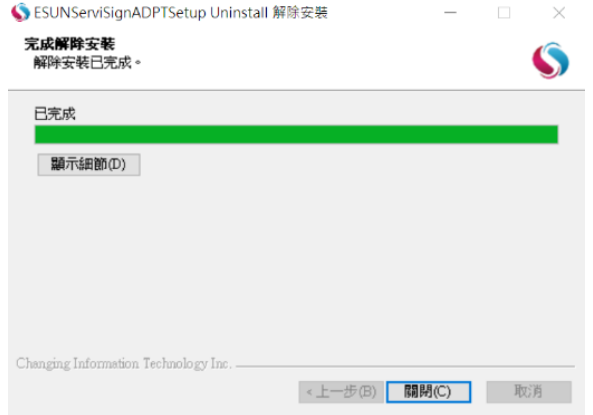

# <span id="page-5-0"></span>> Mac OS 電子憑證放行元件更新操作說明

載具驅動程式名稱為「ESUNServiSignMacSetup」,下載後請您點開即可進行安裝,如過程有 跳出請求權限視窗請點允許,出現完成安裝的畫面訊息後,即代表安裝成功。

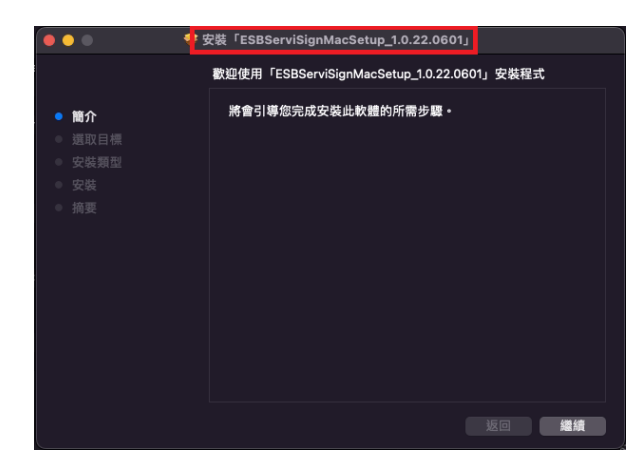

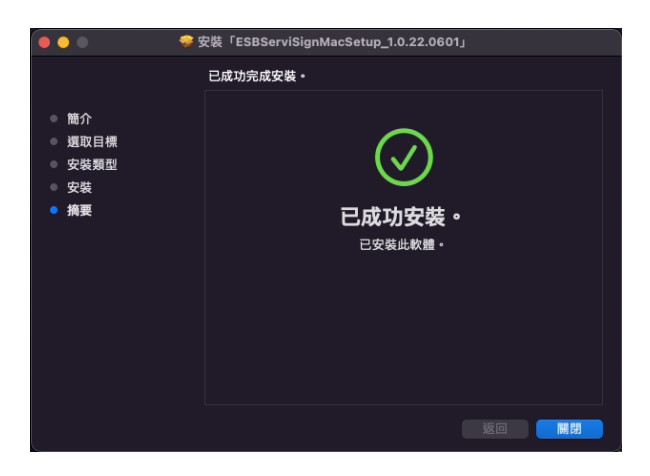

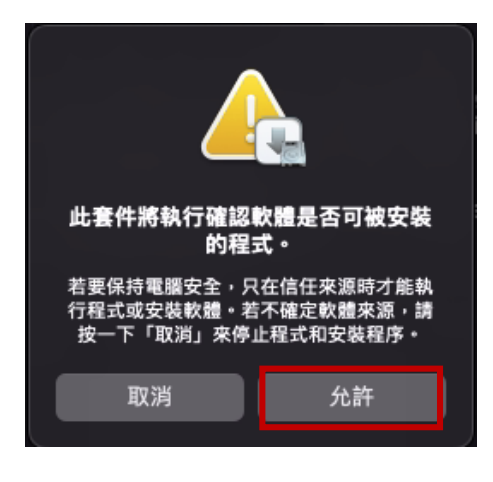

元件安裝完成後,會立即跳出憑證載具的驅動程式安裝,請您點繼續安裝完成即可。

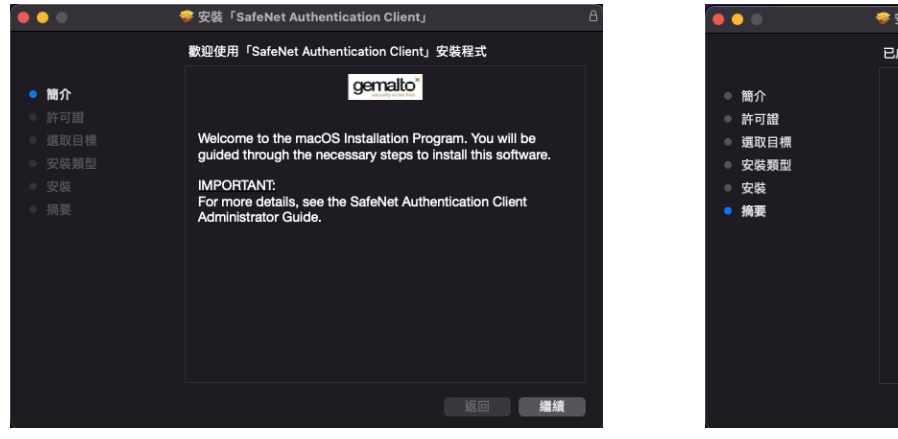

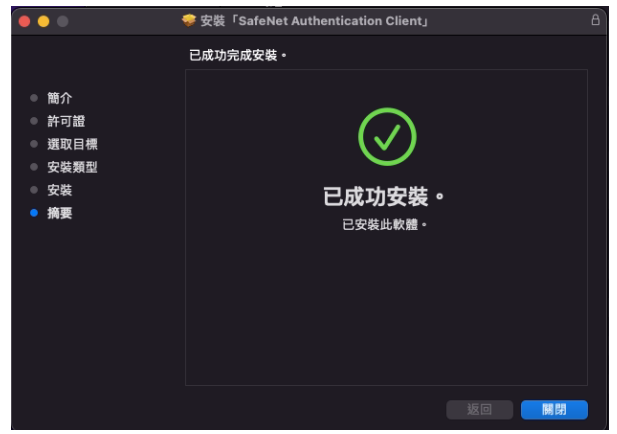

於 Finder 中選擇「前往」,點選「應用程式」,於「ESBServiSign」點選右鍵選擇「打開」元件程式將 顯示於桌面 Dock。

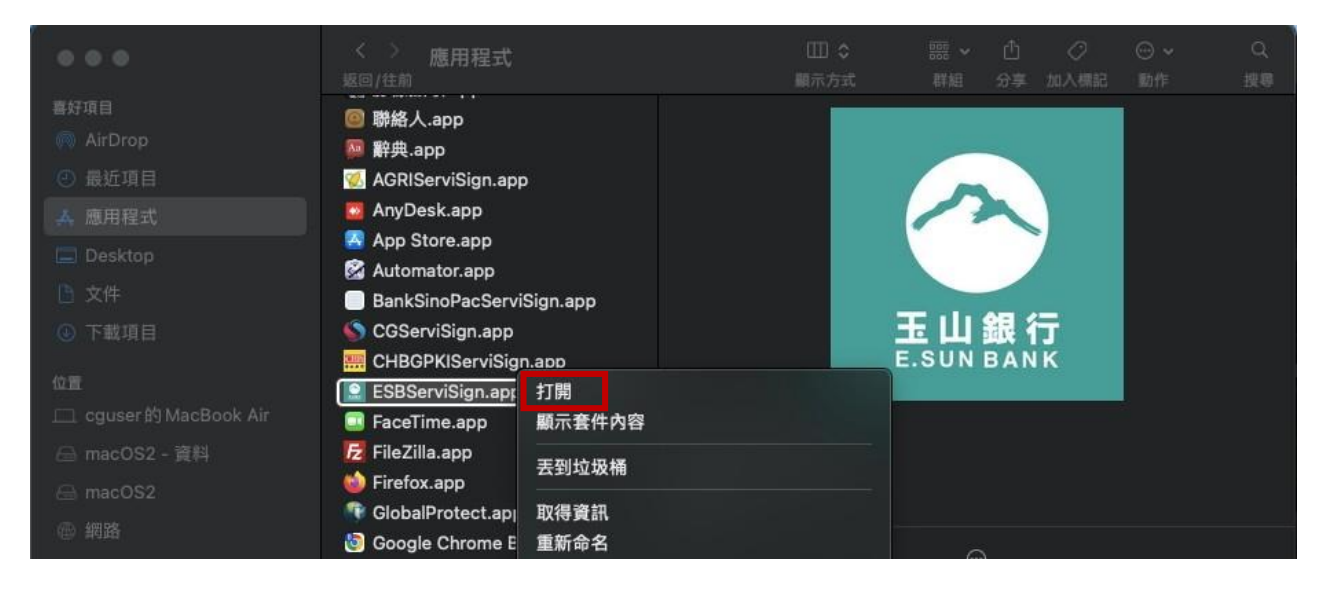

※如果您是要重新安裝憑證放行元件,且無法順利安裝上述元件程式,請您先移除舊版元件程式 移除舊版驅動程式說明如下:

啟動 語言 ь 除錯模式 關於 選項  $\blacktriangleright$ 顯示所有視窗 隱藏 結束

於桌面 Dock 選擇「玉山全球智匯網元件(ESBServiSign)」執行「結束」。

於 Finder 中選擇「前往」,點選「應用程式」,移除「ESBServiSign」放行元件。

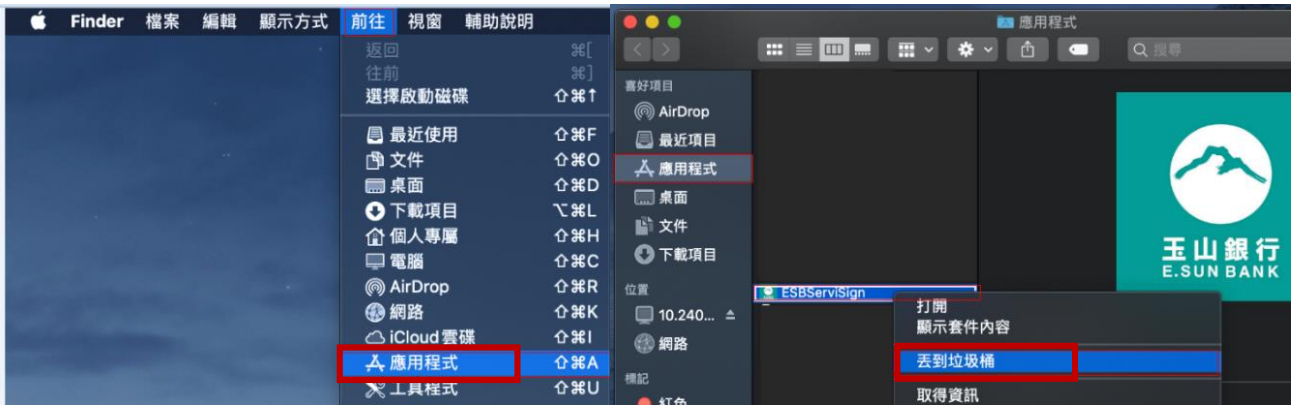

(2)確認安裝完成及網銀使用環境設定

為了幫助您了解,目前所使用的電腦設備環境及已安裝的載具驅動程式,是否能讓您正常操 作使用本行全球智匯網,請透過下述方式進行檢測。

### 步驟一:系統環境偵測精靈

請您在全球智匯網登入頁面,移至頁面最下方,點選【常見問題】→【系統及登入】→ 【Q1】→【系統環境偵測精靈】

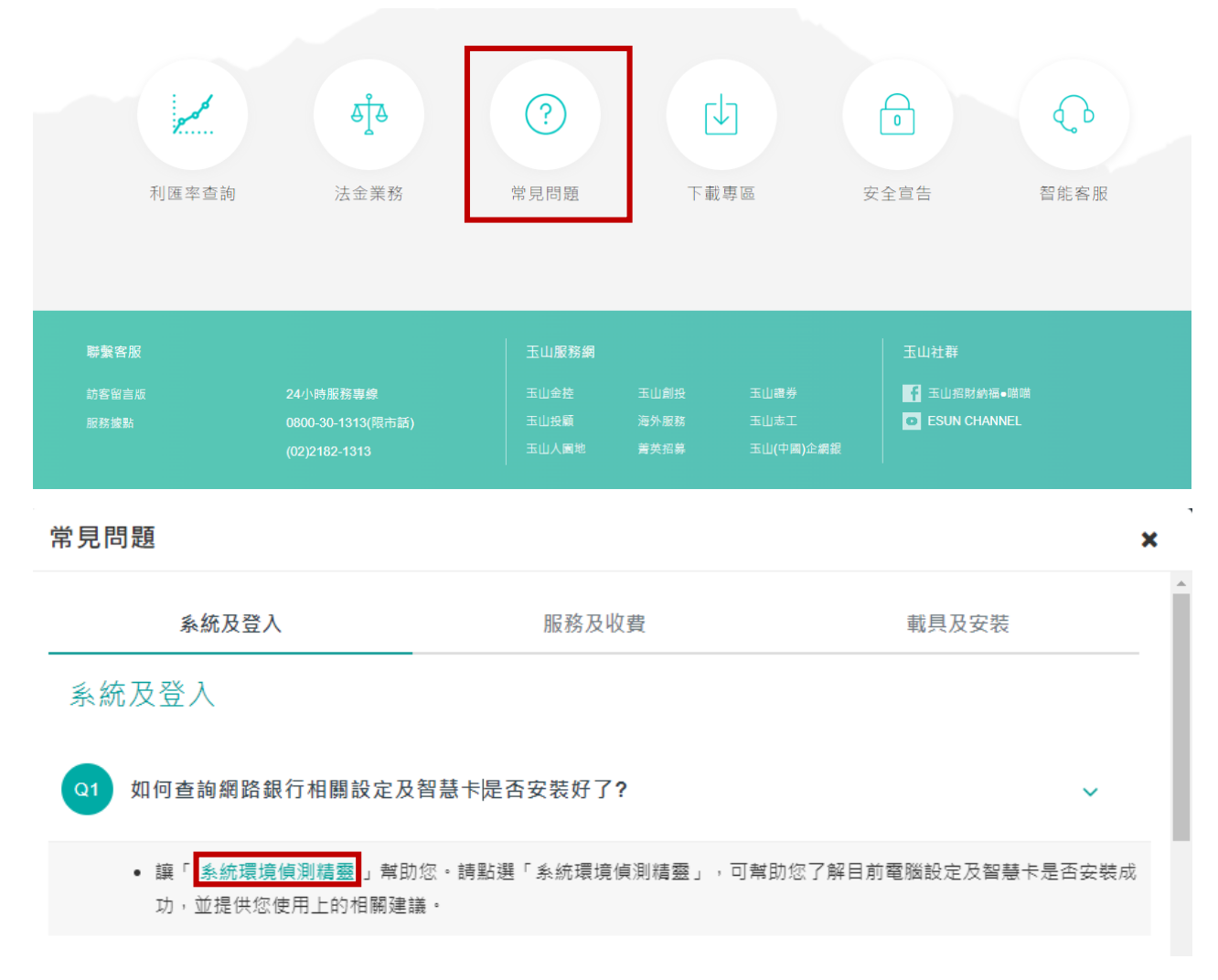

透過系統環境偵測精靈頁面,即可檢視並提供您設定上的修正建議,您可於此進行 IE 瀏覽器 的環境設定,並檢測載具驅動程式是否完成安裝。

### 步驟二:檢測載具驅動程式是否完成安裝

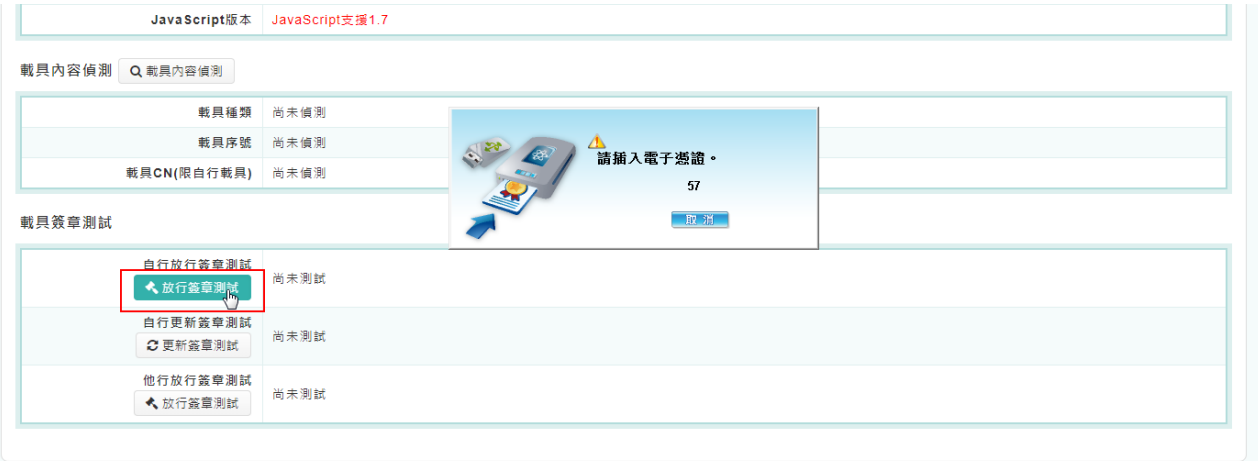

### <span id="page-8-0"></span>**2.** 載具密碼變更

當您首次收到本行交付的載具以及憑證密碼單時,建議您可以先執行載具密碼的變更。另也 提醒您應定期變更載具密碼,可讓作業使用更加安全。 操作動線:點選【管理設定】→【憑證管理】→【憑證密碼變更】

請您依照選項說明輸入相關資訊,最後點選「確認」

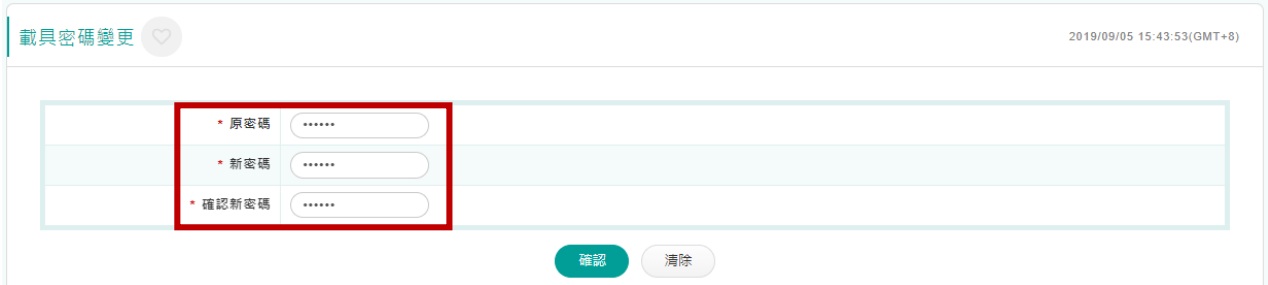

#### 顯示結果頁面,完成憑證密碼變更

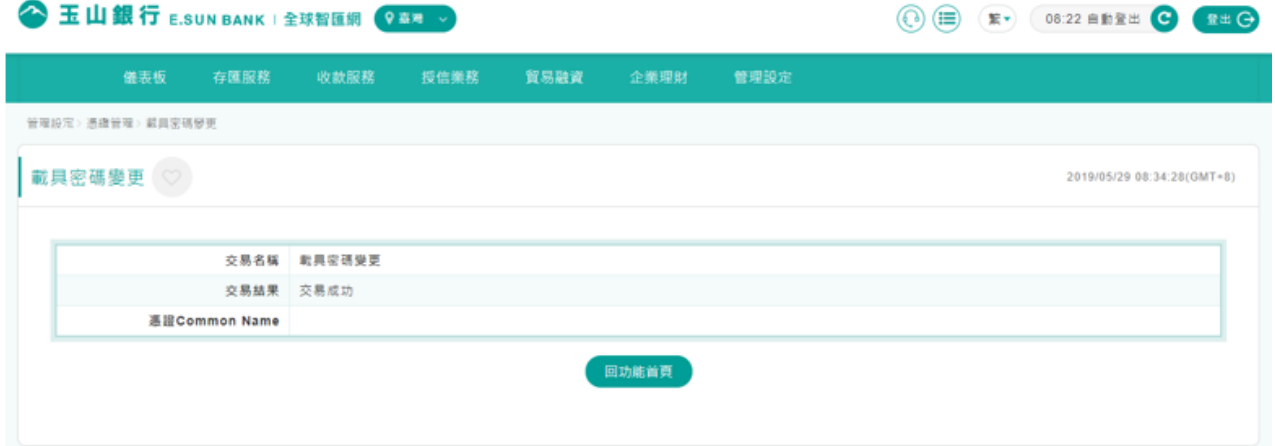

### <span id="page-9-0"></span>**3. FXML** 電子憑證線上申請

在完成載具驅動程式安裝以及載具密碼變更後,您即可登入全球智匯網進行憑證線上申請作 業,下載完成後即可做為交易放行驗證使用。

# 操作動線:點選【管理設定】→【憑證管理】→【憑證線上申請】

| 儀表板           | 存匯業務                              | 授信業務 | 貿易融資                         | 投資理財       | 管理設定                 |                               |  |               |  |
|---------------|-----------------------------------|------|------------------------------|------------|----------------------|-------------------------------|--|---------------|--|
| 儀表板 > 歡迎使用全球  | 使用者設定<br>使用者登入資訊變更                |      | 企業系統管理<br>企業參數管理             |            |                      | 憑證管理<br>馮證線上申請                |  | 授權中心<br>人員管理  |  |
| 歡迎使用          | 使用紀錄香詢<br>個人化設定<br>我的常用收款人        |      | 檔案匯入格式設定<br>訊息通知管理<br>約定事項總覽 |            | 馮證下載<br>馮譜更新<br>馮證暫禁 | 等核流程管理<br>交易套流程管理<br>授權設定紀錄查詢 |  |               |  |
| 香港時間: 2024/04 | 個人通知訂閱<br>OTP管理                   |      | 操作紀錄查詢                       | 登入密碼變更記錄查詢 |                      | 載具密碼變更<br>馮譜查詢                |  | 授權查詢<br>案件改分派 |  |
|               | OTP 同步<br>OTP 暫禁<br>OTP 查詢        |      | 登出入紀錄查詢                      |            |                      | 馮證線上解卡<br>馮證繳費<br>馮譖繳書結果查詢    |  | 密碼設定          |  |
|               | the company's company's company's |      |                              |            |                      |                               |  | ____________  |  |

步驟一:請您先核對密碼單中所列資訊與畫面的資訊是否一致,之後點選「申請」。

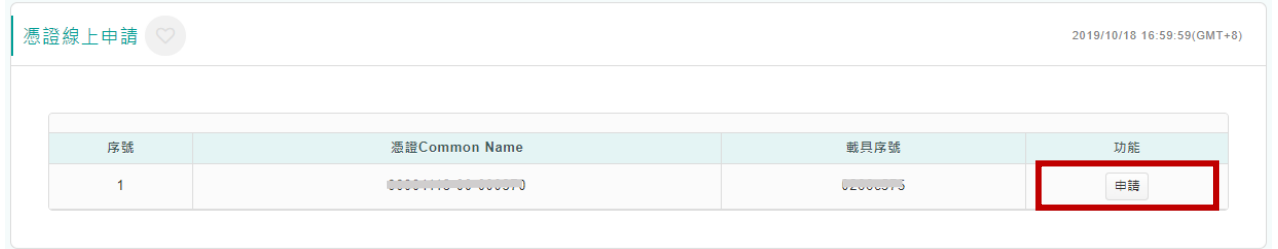

出現提示訊息,系統會建議您於首次進行憑證線上申請前可先變更載具密碼。

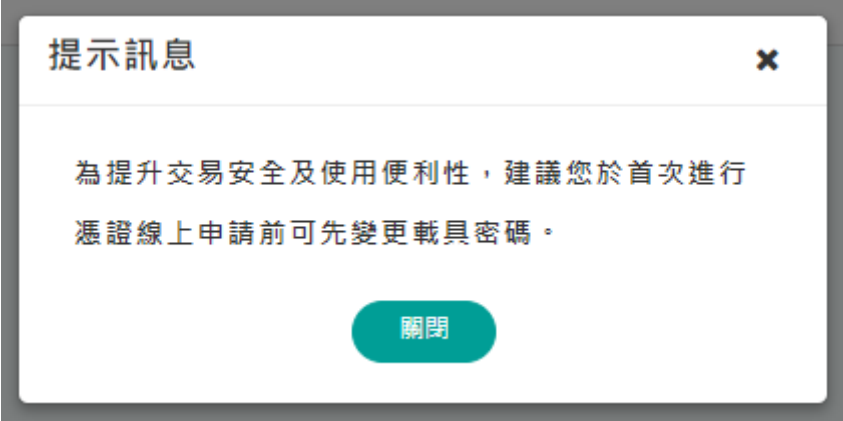

步驟二:請您詳閱用戶約定條款後點選「同意」。

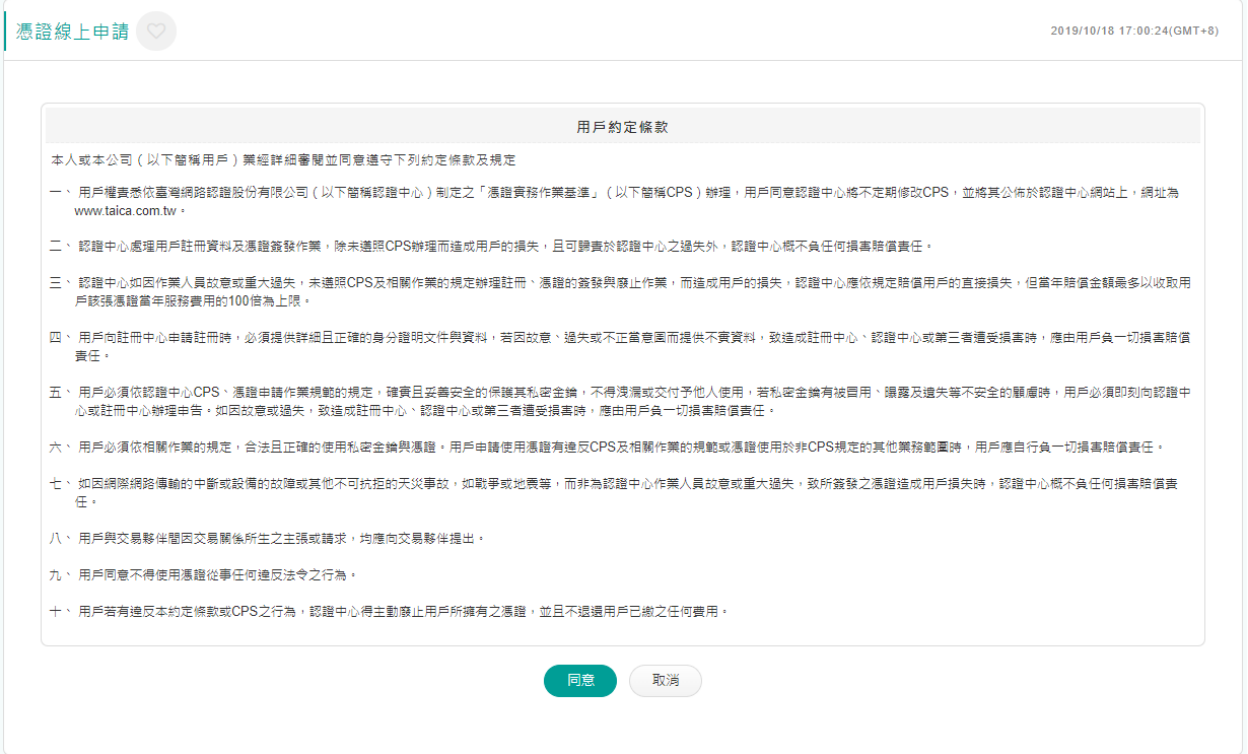

步驟三:再請您輸入密碼單中所列的密碼。(如您已完成密碼變更,就請輸入您已變更完成的 密碼)

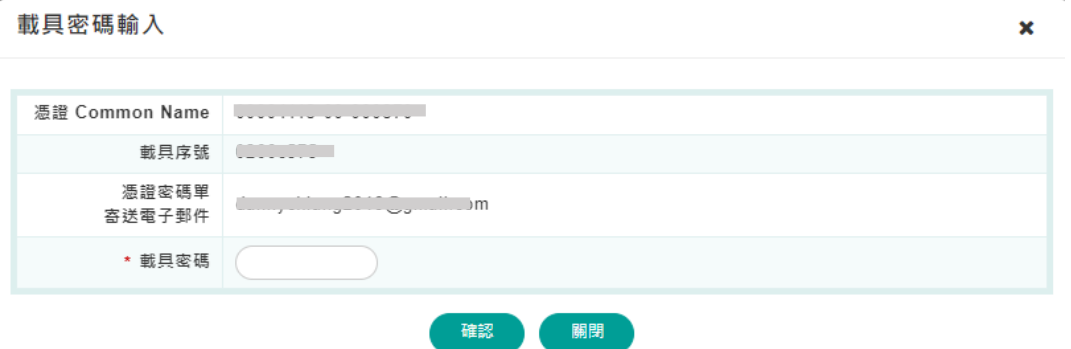

步驟四:顯示結果頁面,完成憑證線上申請。

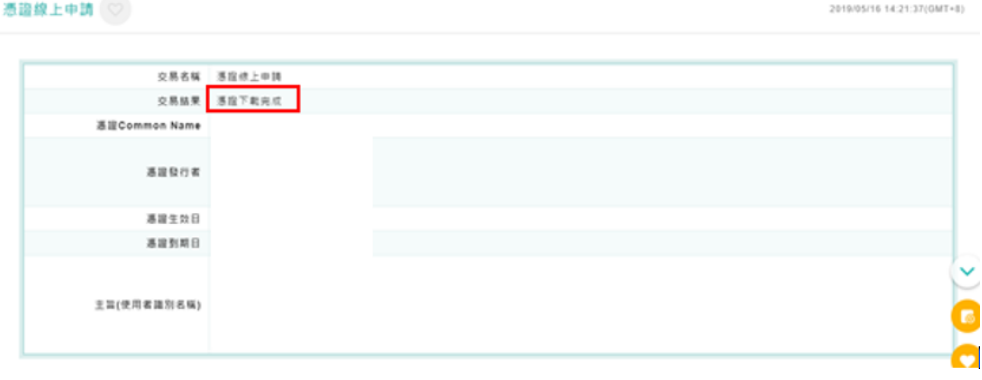

# <span id="page-11-0"></span>**4. FXML** 電子憑證人員綁定

當貴公司完成憑證的線上申請後,為讓憑證的使用管理更加嚴謹,可進行人員的綁定。 操作動線:點選【管理設定】→【人員管理】。

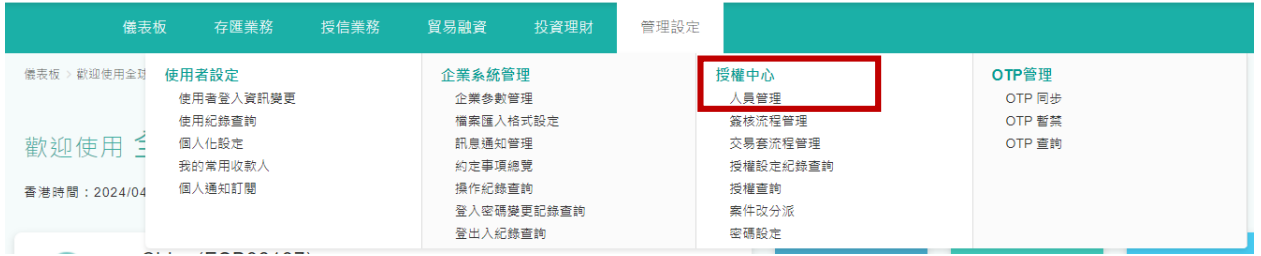

步驟一:進入人員管理頁面,可看到每一人員的安控設備權限資訊,請點選人員右方的「編 輯」進行設定或修改。

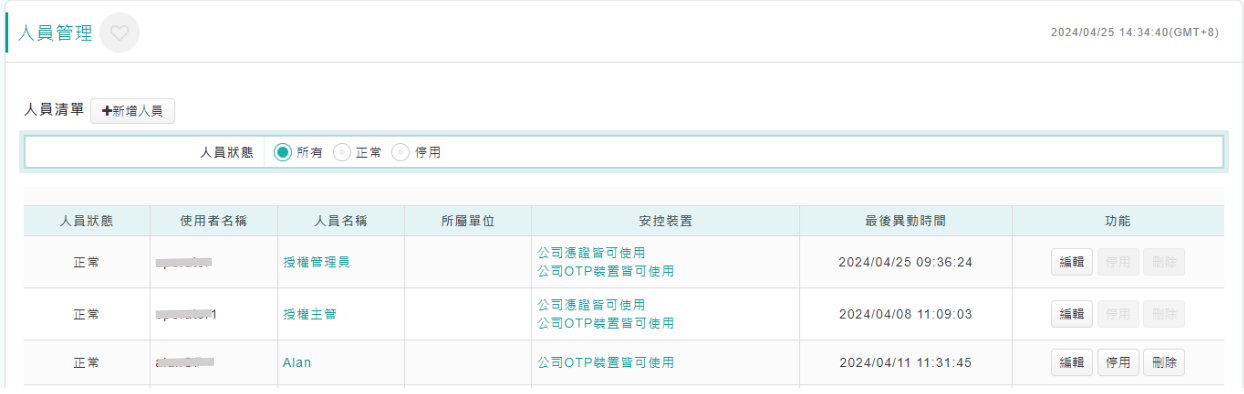

# 步驟二:進入編輯頁面,在人員的「基本資料→電子憑證」的選項,即可設定綁定方式。

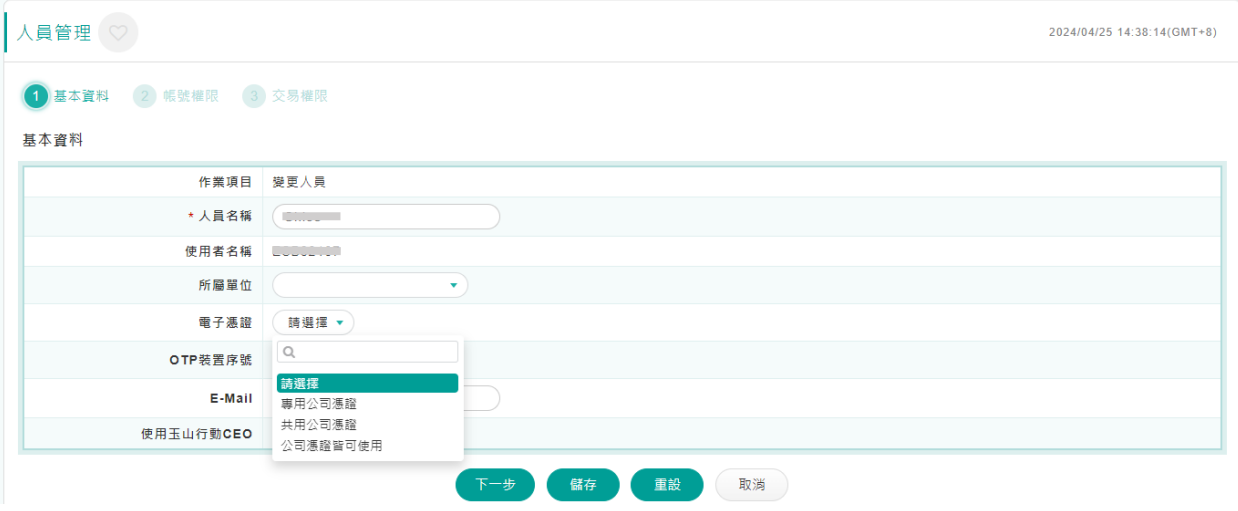

 $\mathbf x$ 

步驟三:如選擇「專用公司憑證」、「共用公司憑證」,尚需點選右方「選擇憑證」進行憑證的 勾選。

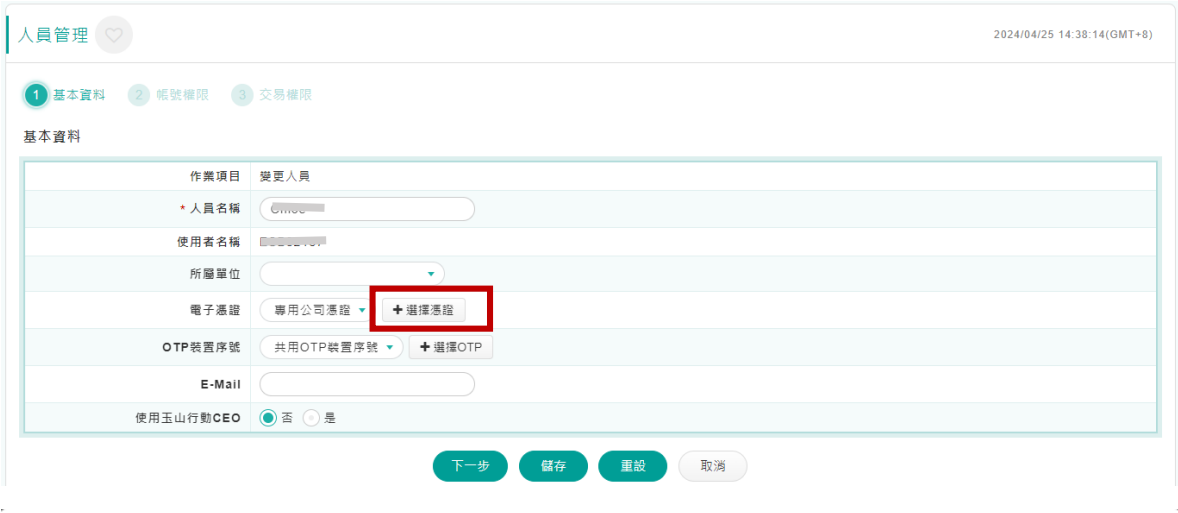

選擇憑證

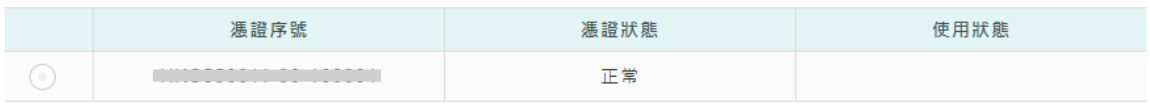

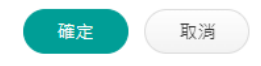

### <span id="page-12-0"></span>**5. FXML** 電子憑證查詢

本交易提供您查詢,目前貴公司所申請的電子憑證的內容及資訊 操作動線:點選【管理設定】→【憑證管理】→【憑證查詢】

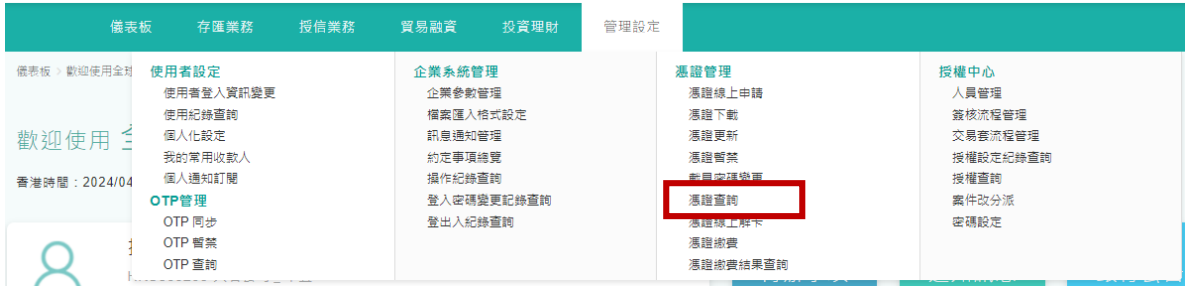

# 選擇查詢憑證狀態的種類後,點選「查詢」

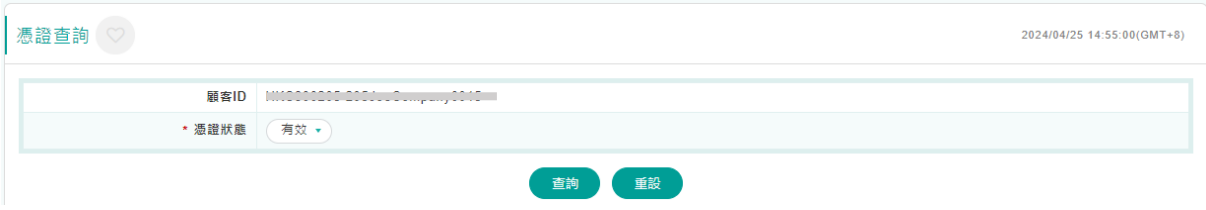

### 結果頁顯示公司所有的憑證資訊。

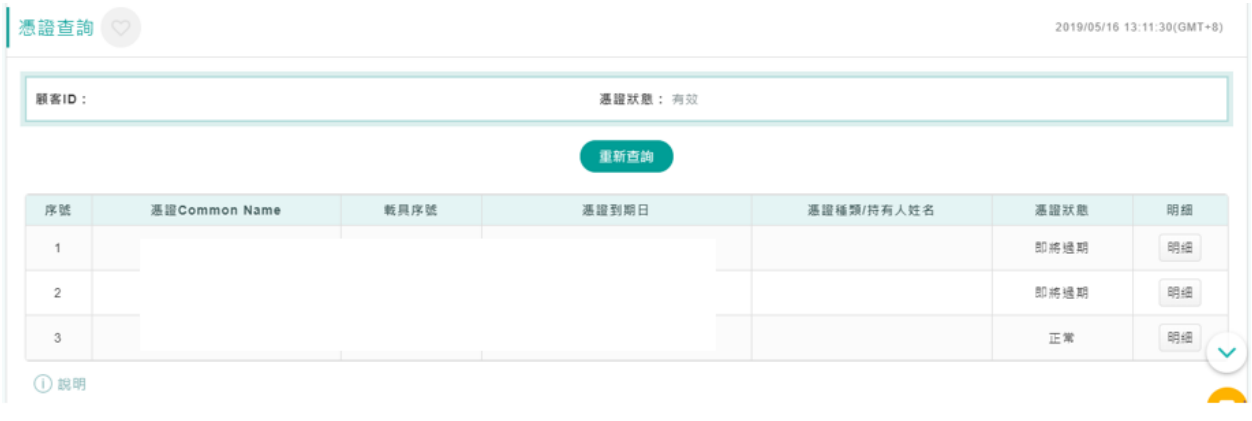

#### <span id="page-13-0"></span>**6. FXML** 電子憑證繳費

目前每張電子憑證的有效期限為兩年,到期前1個月內,系統將提醒您可於線上執行憑證展 期作業,憑證展期前需請您先進行憑證繳費作業。

操作動線:點選【管理設定】→【憑證管理】→【憑證繳費】

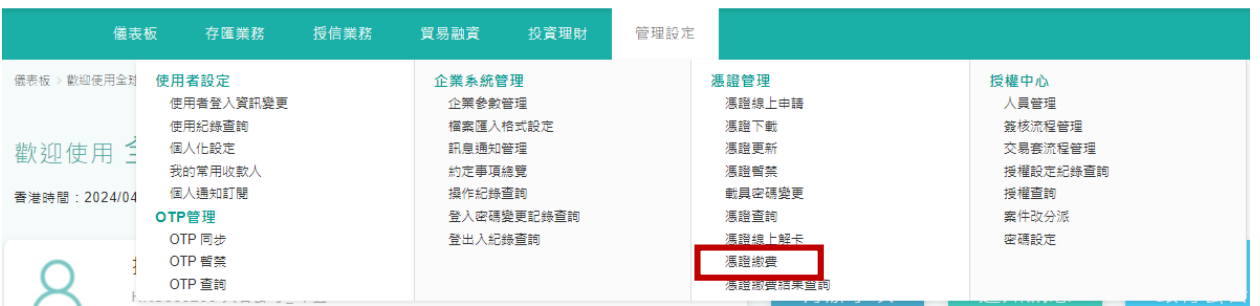

系統將顯示目前已可繳費的憑證資訊,請勾選欲繳費的憑證並選取付款帳號後,執行交易送 審放行。完成後該張已繳費的憑證,即可進行線上更新作業。 請注意,憑證繳費時間為營業日 09:00-16:00。

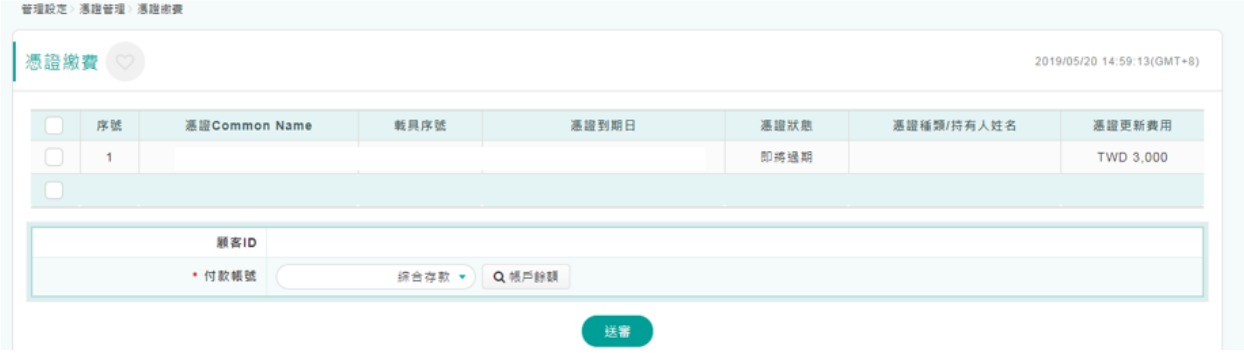

# <span id="page-14-0"></span>**7. FXML** 電子憑證更新

當貴公司已完成憑證線上繳費後,即可接著執行憑證更新展期作業。 操作動線:點選【管理設定】→【憑證管理】→【憑證更新】

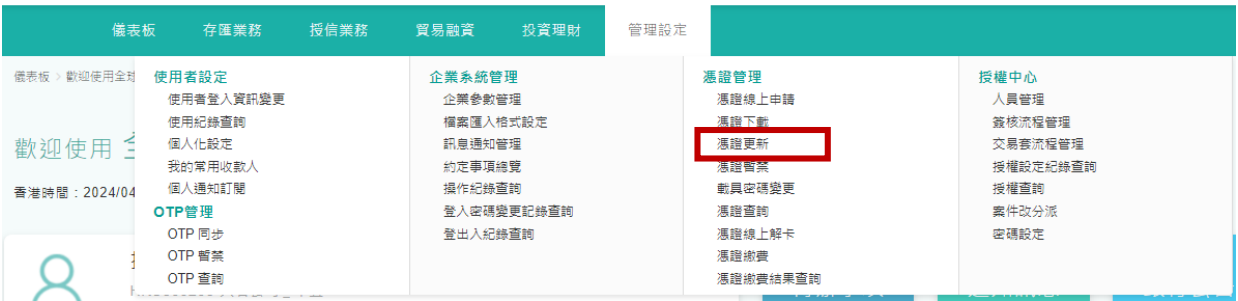

步驟一:顯示可以執行更新的憑證資訊,再按「確定」。

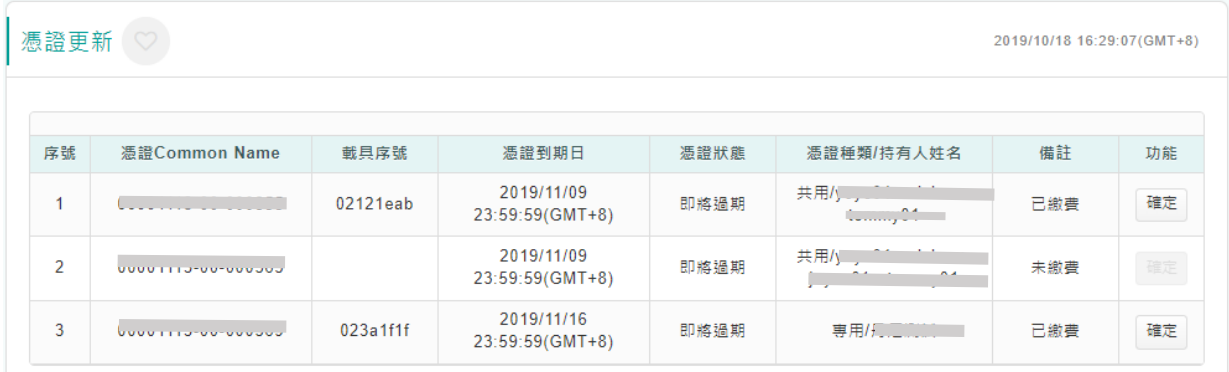

# 步驟二:請您詳閱用戶約定條款,之後點選「同意」

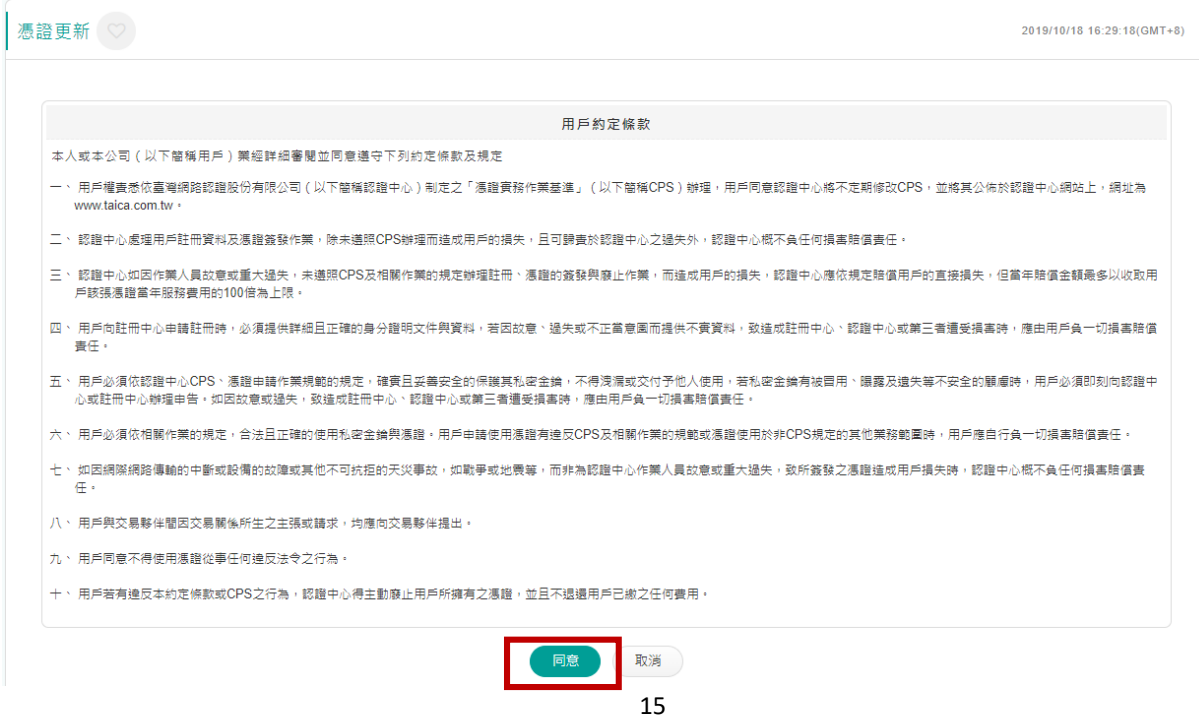

步驟三:請您輸入該張執行憑證展期的載具密碼。

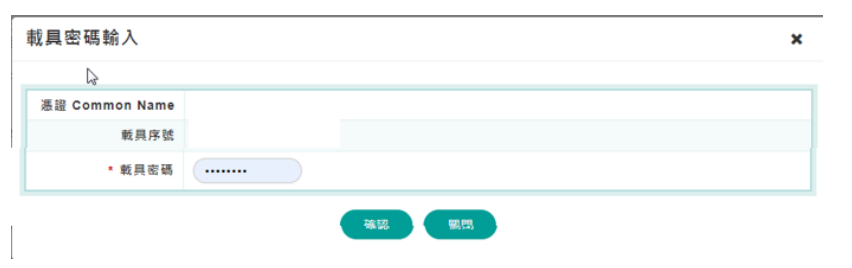

# 步驟四:顯示結果頁面,完成憑證更新。

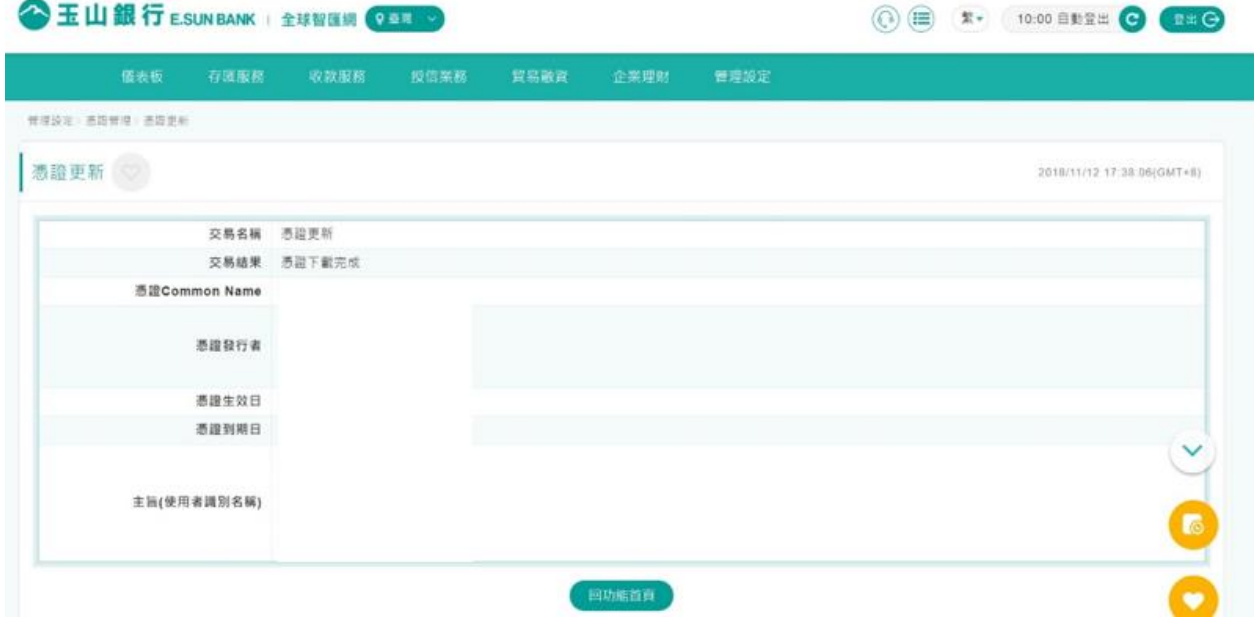